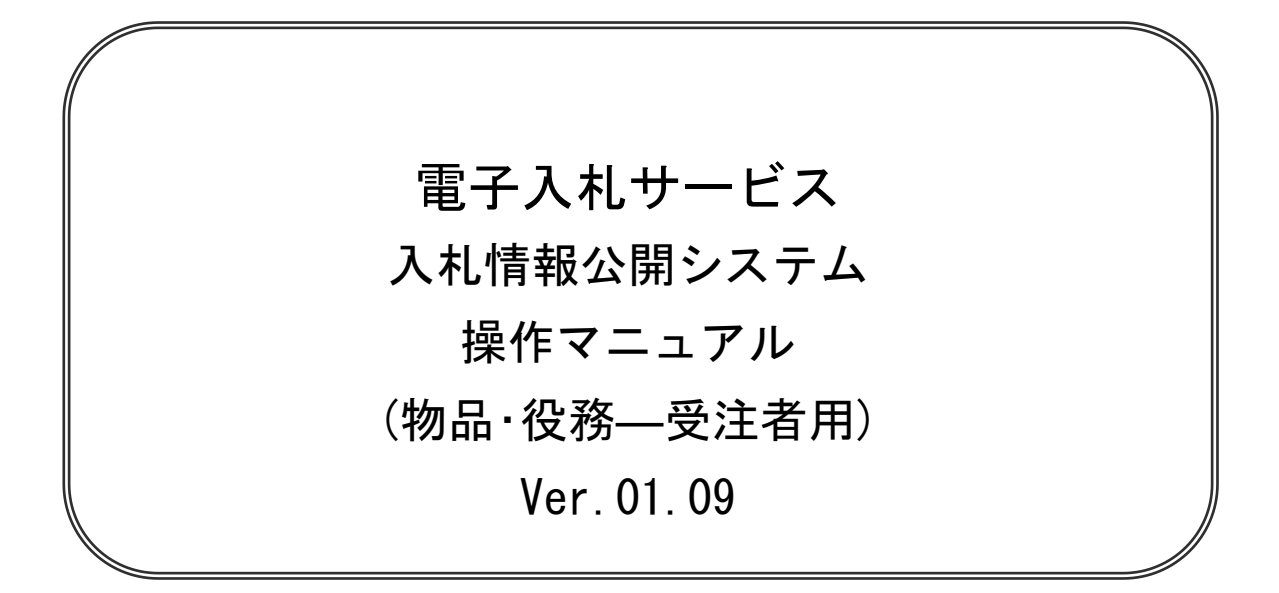

## 平成25年9月

# 2.1 トップメニュー

#### 画面遷移

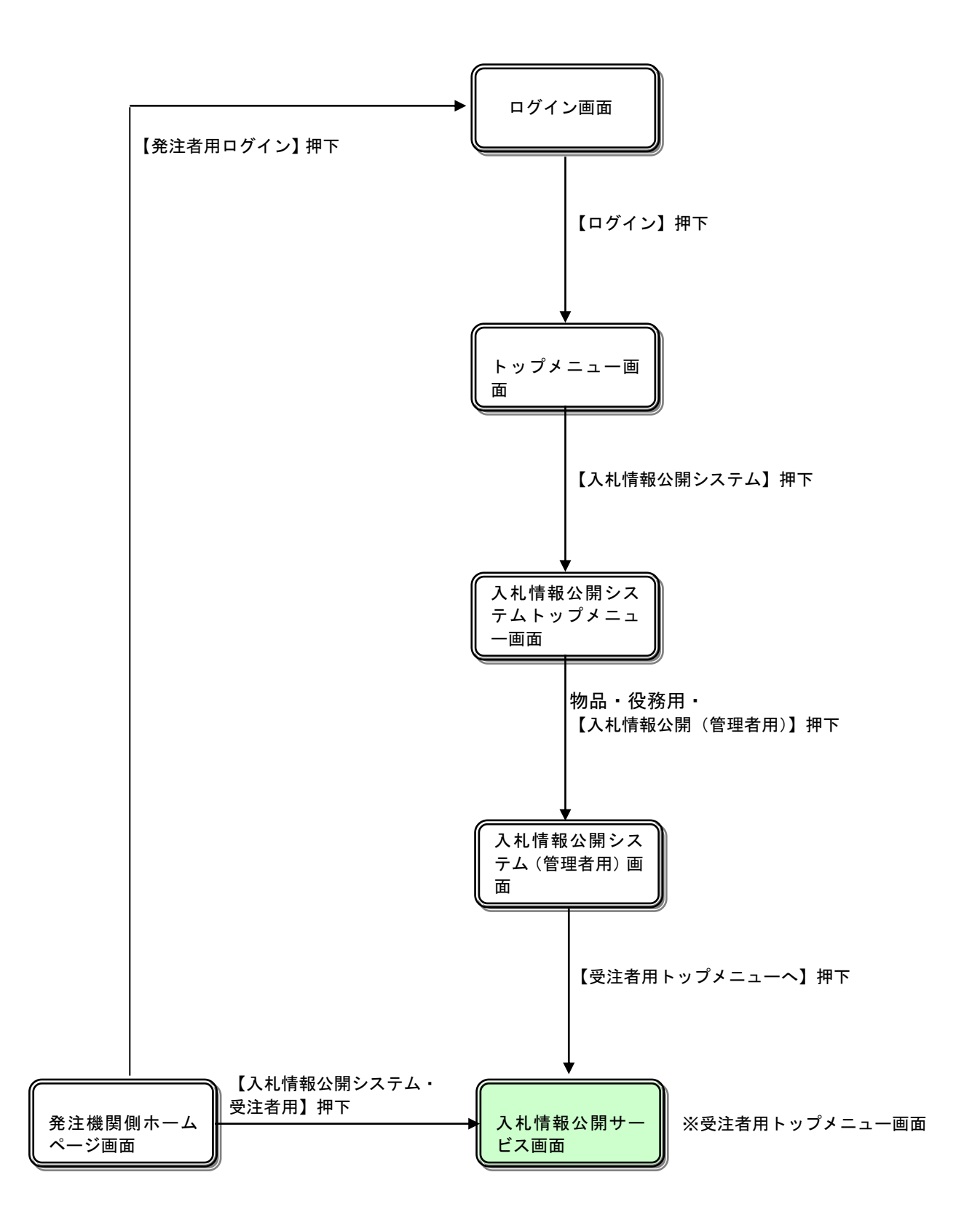

## トップメニュー

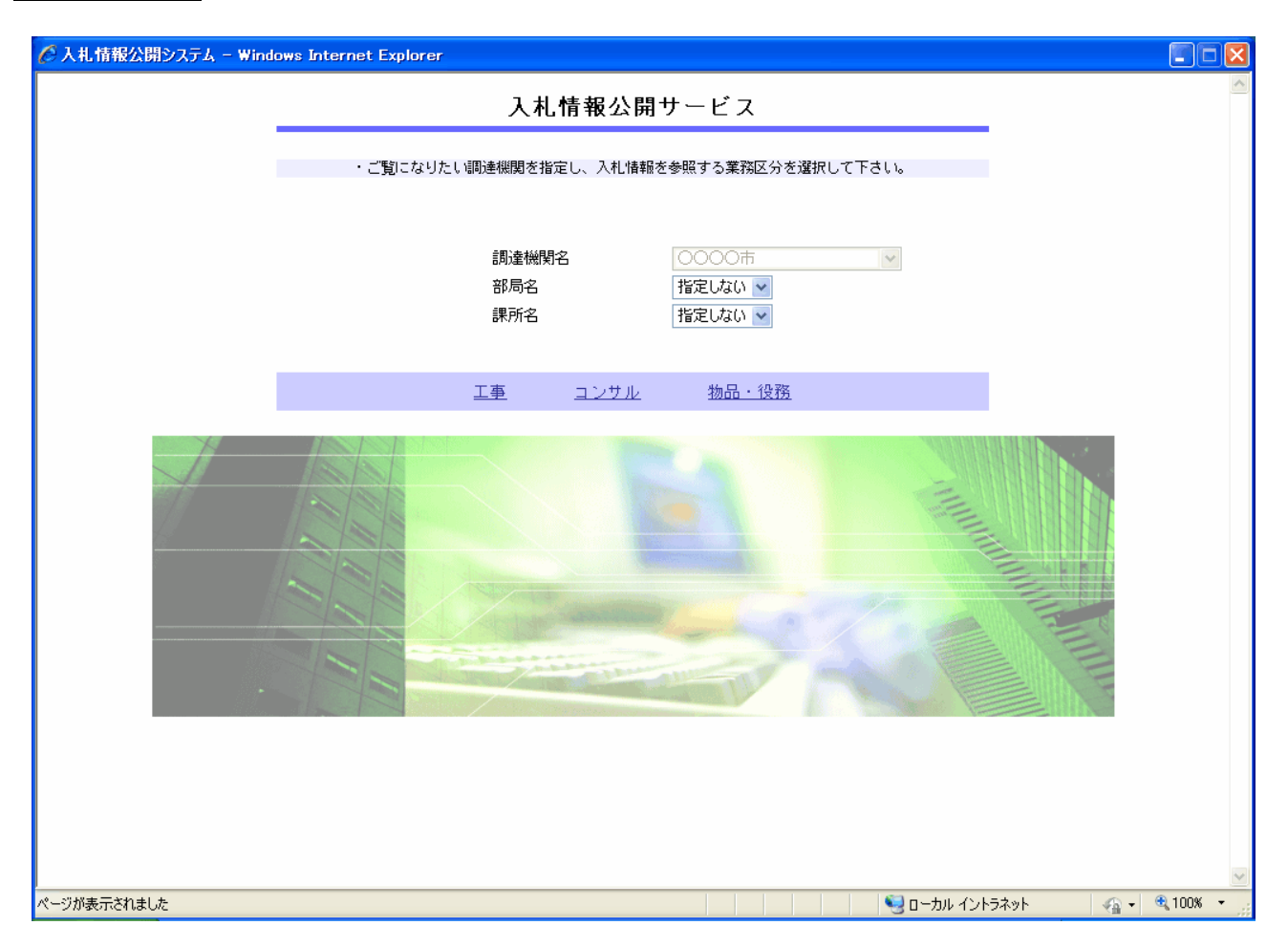

#### 操作説明

- ①【工事】リンク
- ・工事用【入札情報の閲覧】画面に遷移します。

②【コンサル】リンク ・コンサル用【入札情報の閲覧】画面に遷移します。

③【物品・役務】リンク ・物品用【入札情報の閲覧】画面に遷移します。

### ポイント

- ・受注者側情報公開システム起動後、入札情報閲覧の対象とする調達機関を表示します。
- ・部局名に「指定しない」を選択した場合、当調達機関内の全情報が対象となります。
- ・課所名に「指定しない」を選択した場合、選択した部局内の全情報が対象となります。

## 2.3 発注情報検索

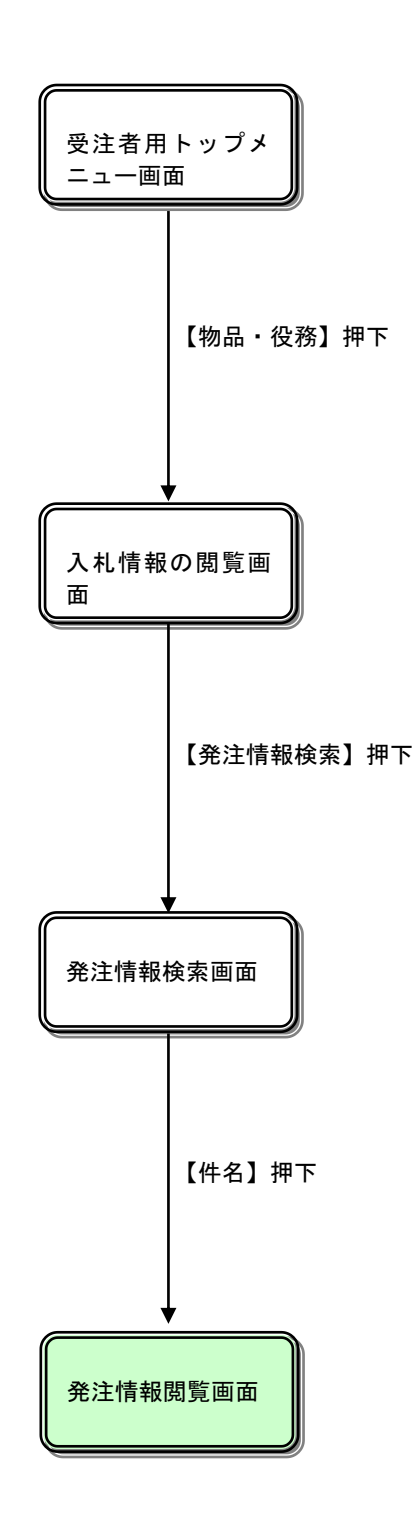

## 入札情報の閲覧

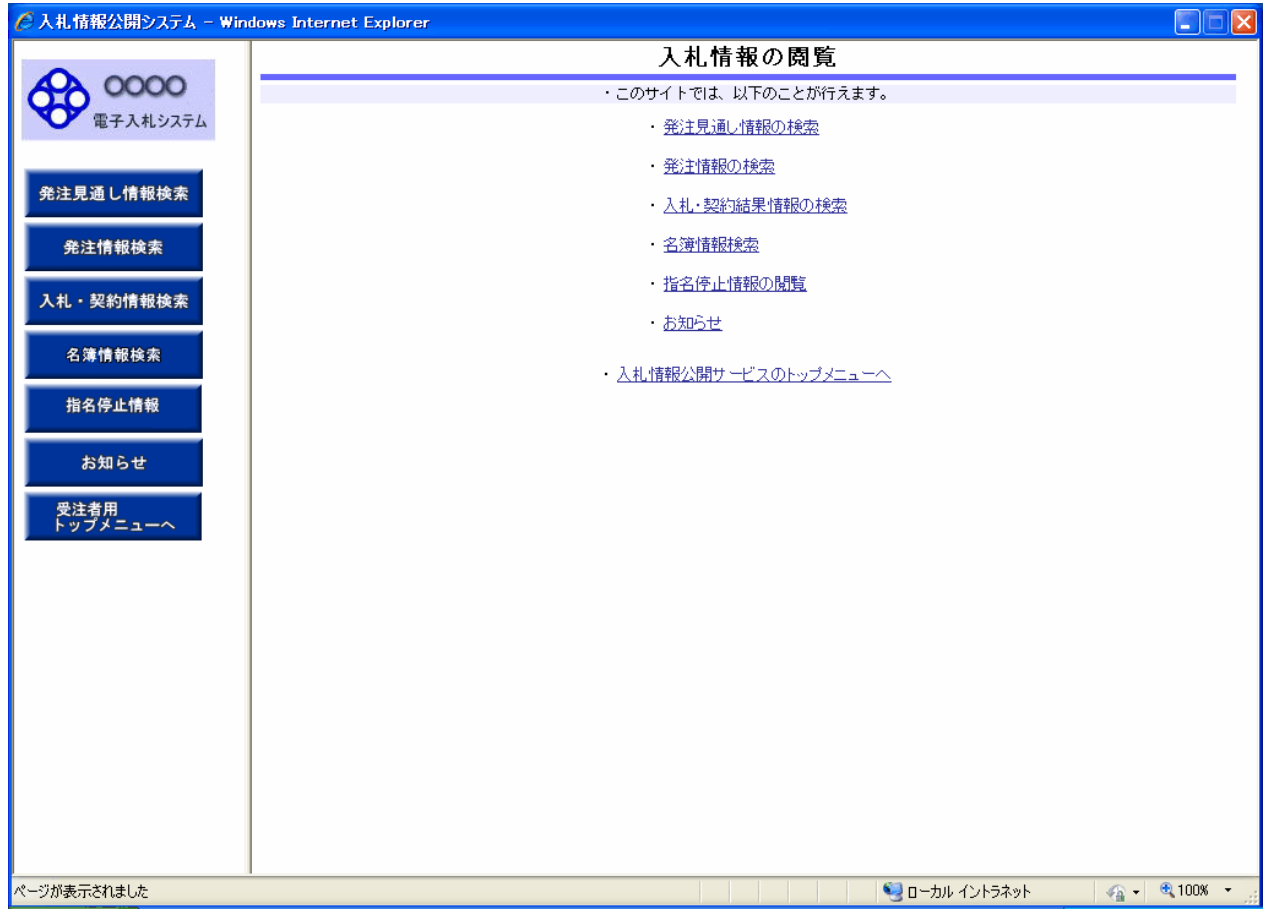

## 操作説明

①【発注見通し情報検索】リンク 【発注見通し情報検索】画面に遷移します。 公開済発注見通し情報の一覧を表示します。

②【発注情報検索】リンク 【発注情報検索】画面に遷移します。 公開済発注情報の一覧を表示します。

③【入札・契約情報検索】リンク 【入札・契約結果情報検索】画面に遷移します。 公開済入札・契約結果情報の一覧を表示します。

④【名簿情報検索】リンク 【名簿情報検索】画面に遷移します。 名簿情報の一覧を表示します。

⑤【指名停止情報】リンク 【指名停止情報】画面に遷移します。 指名停止情報の一覧を表示します。

⑥【お知らせ】リンク 【お知らせ一覧】画面に遷移します。 一般公開向けお知らせ情報一覧を表示します。

⑦【入札情報公開サービスのトップメニューへ】リンク 【入札情報公開サービス画面(受注者用トップメニュー)】画面に遷移します。

## 発注情報検索

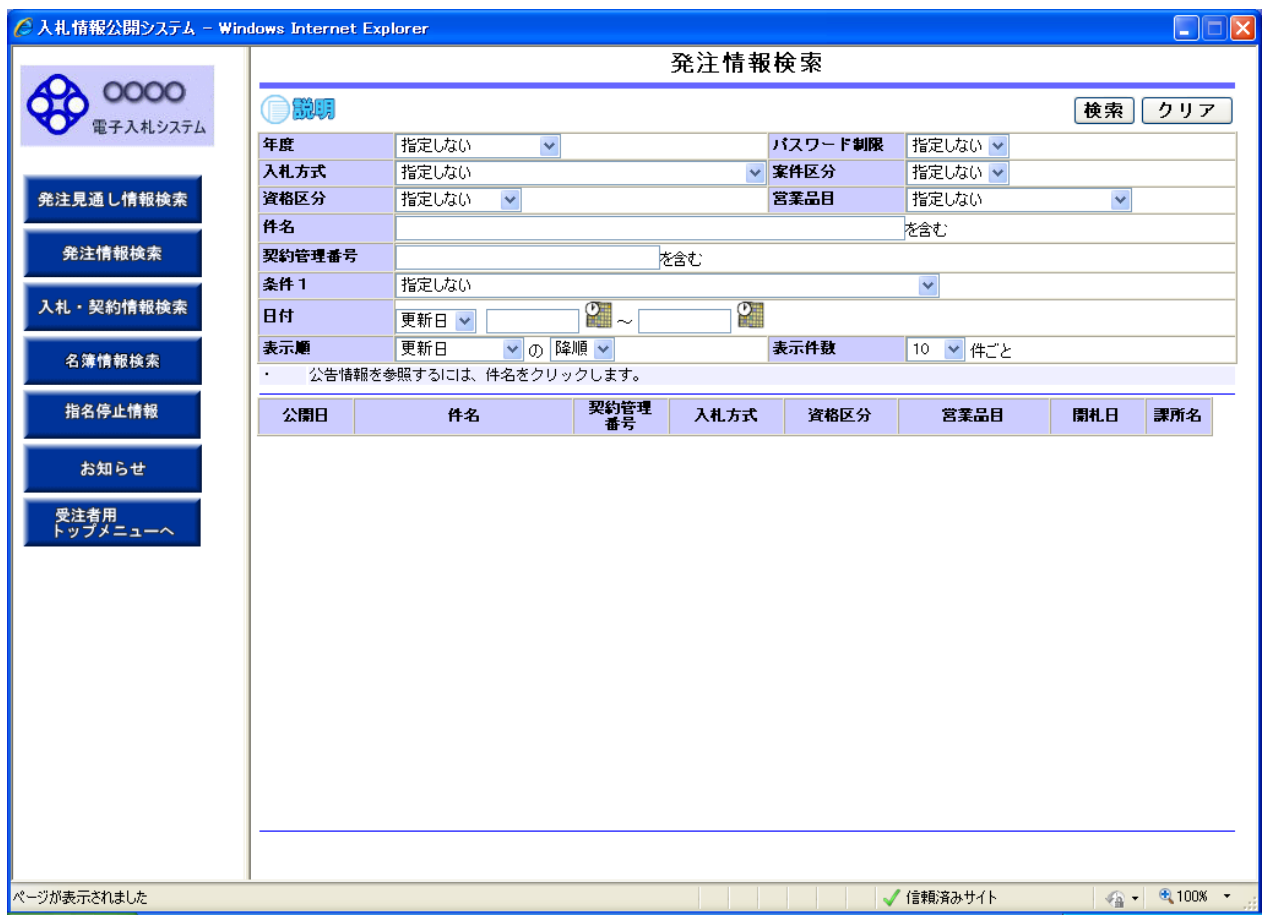

### 操作説明

①【検索】ボタンクリック 検索条件に一致する公開済発注情報が一覧表示されます。

②【クリア】ボタンクリック 検索条件を初期値で表示します。

## ポイント

・条件を設定しないで検索した場合、データ件数にもよりますが表示されるまでに時間がかかることが あります。なるべく条件を設定して検索を行ってください。

#### 発注情報検索(検索結果)

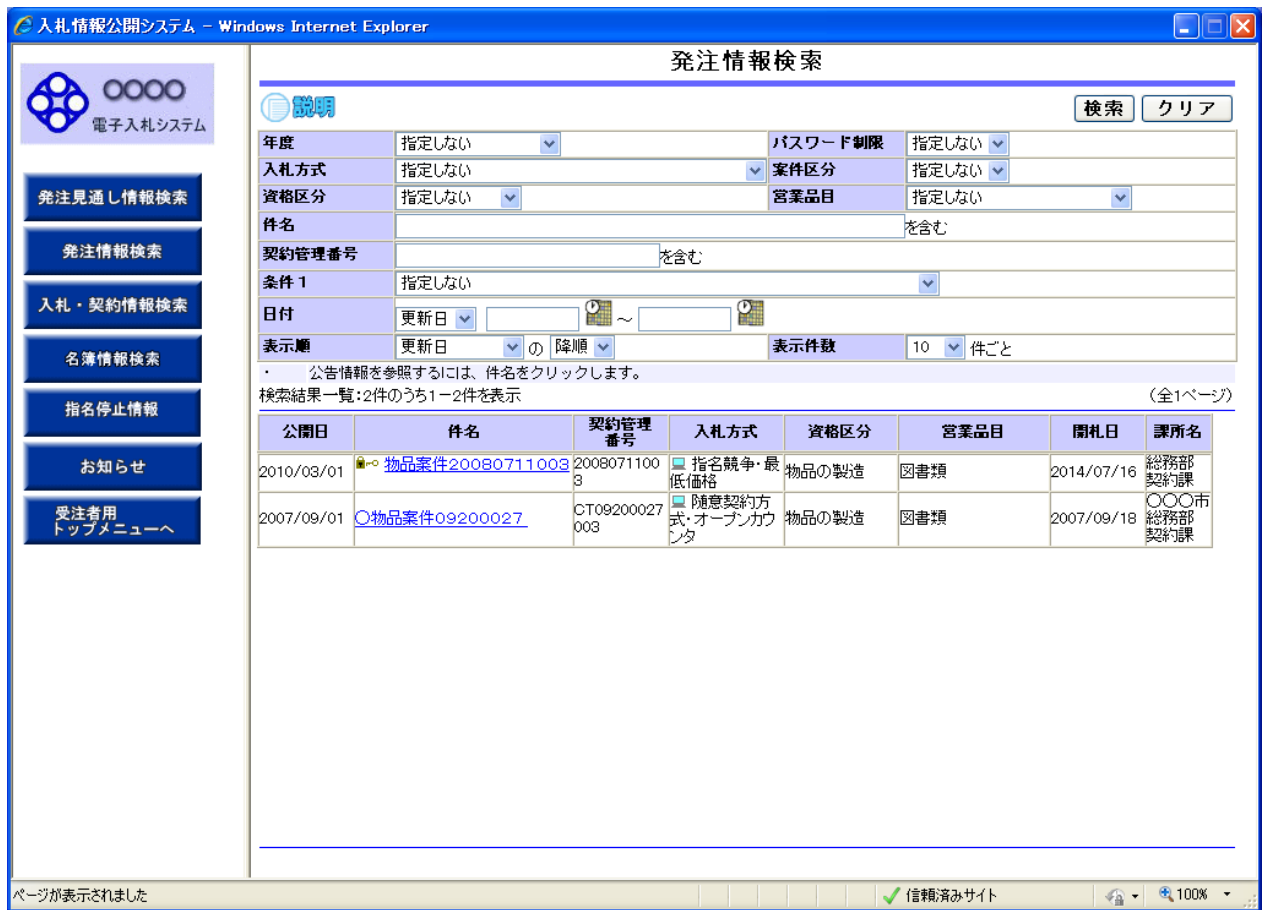

### 操作説明

①【検索】ボタンクリック 検索条件に一致する公開済発注情報一覧を表示します。

②【クリア】ボタンクリック 検索条件を初期値で表示します。

③【件名】リンク 【発注情報閲覧】画面に遷移します。

④【次へ>>】リンク 次のページの公開済発注情報を表示します。

⑤【前へ>>】リンク 前のページの公開済発注情報を表示します。

ポイント

・発注者側で、非公開とされた項目については、「\*」にて表示されます。

(A) パスワード制限がない発注情報の場合

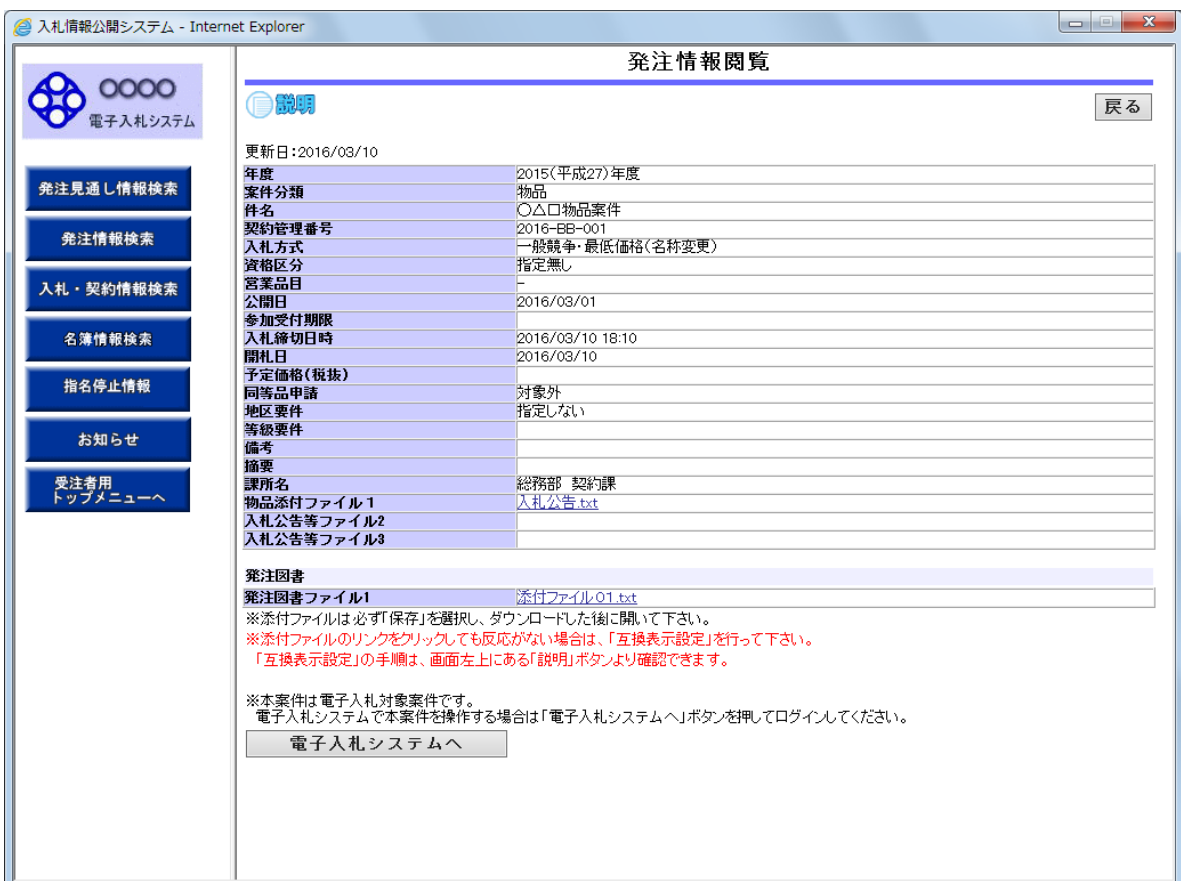

### 操作説明

①【入札公告等ファイル】リンク(リンクの項目名は調達機関により異なります) 入札公告ファイルダウンロードを行います。

- ②【発注図書ファイル】リンク 発注図書ファイルダウンロードを行います。
- ③【戻る】ボタン 【発注情報検索】画面に戻ります。

④【電子入札システムへ】ボタン 電子入札システムへログインします。

## 電子入札システムへのログイン

電子入札対象案件の場合、発注情報閲覧画面から直接電子入札システムにログインする事ができます。

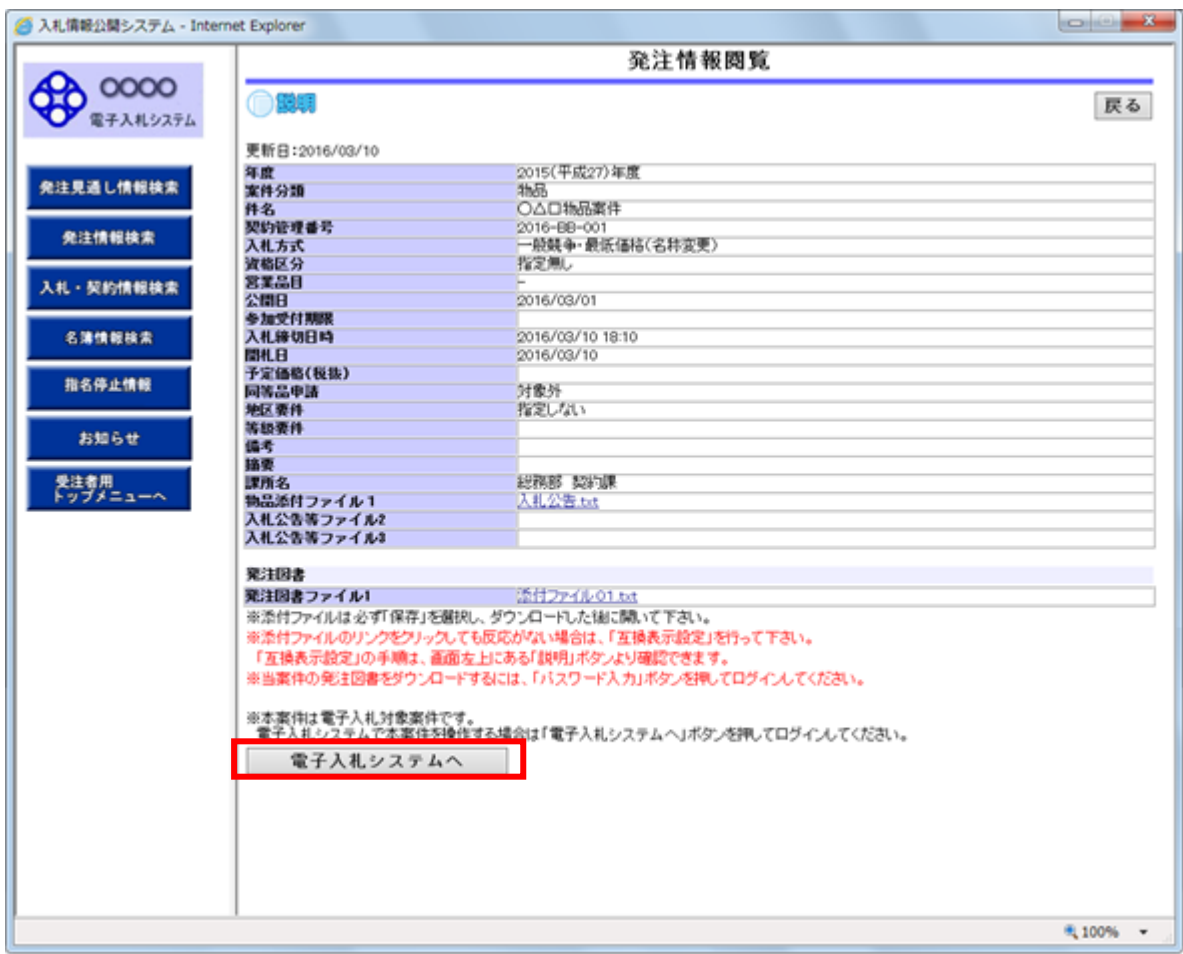

操作説明

①【入札公告等ファイル】リンク(リンクの項目名は調達機関により異なります) 入札公告ファイルダウンロードを行います。

②【発注図書ファイル】リンク 発注図書ファイルダウンロードを行います。

③【戻る】ボタン 【発注情報閲覧】画面に戻ります。

④【電子入札システムへ】ボタン 電子入札システムへログインします。 電子入札システムトップ画面(受注者用)が表示されます。

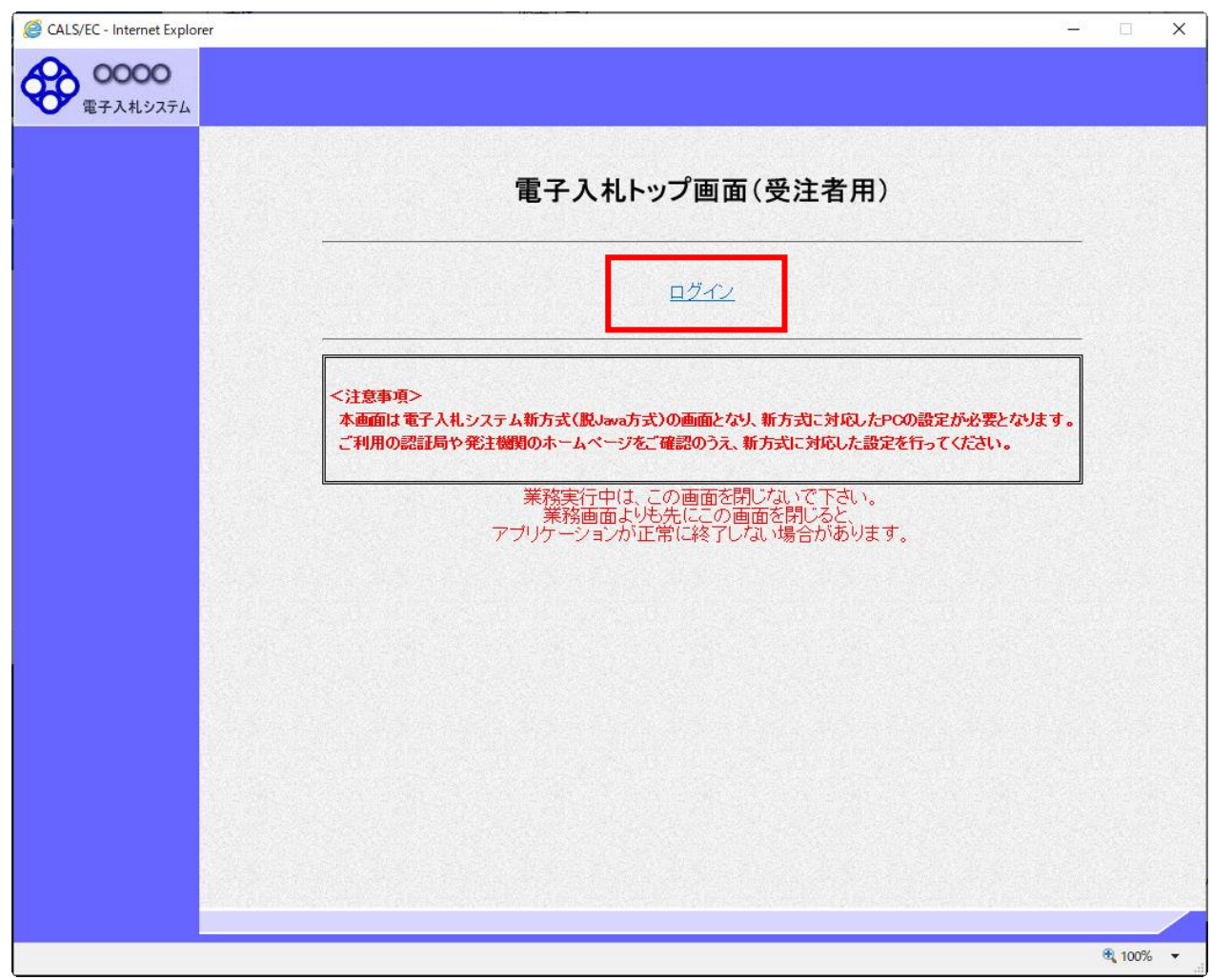

操作説明

①【ログイン】リンク 電子入札システムにログインします。 電子入札システムへのログイン 時刻が表示された後、PIN 番号の入力を行います。

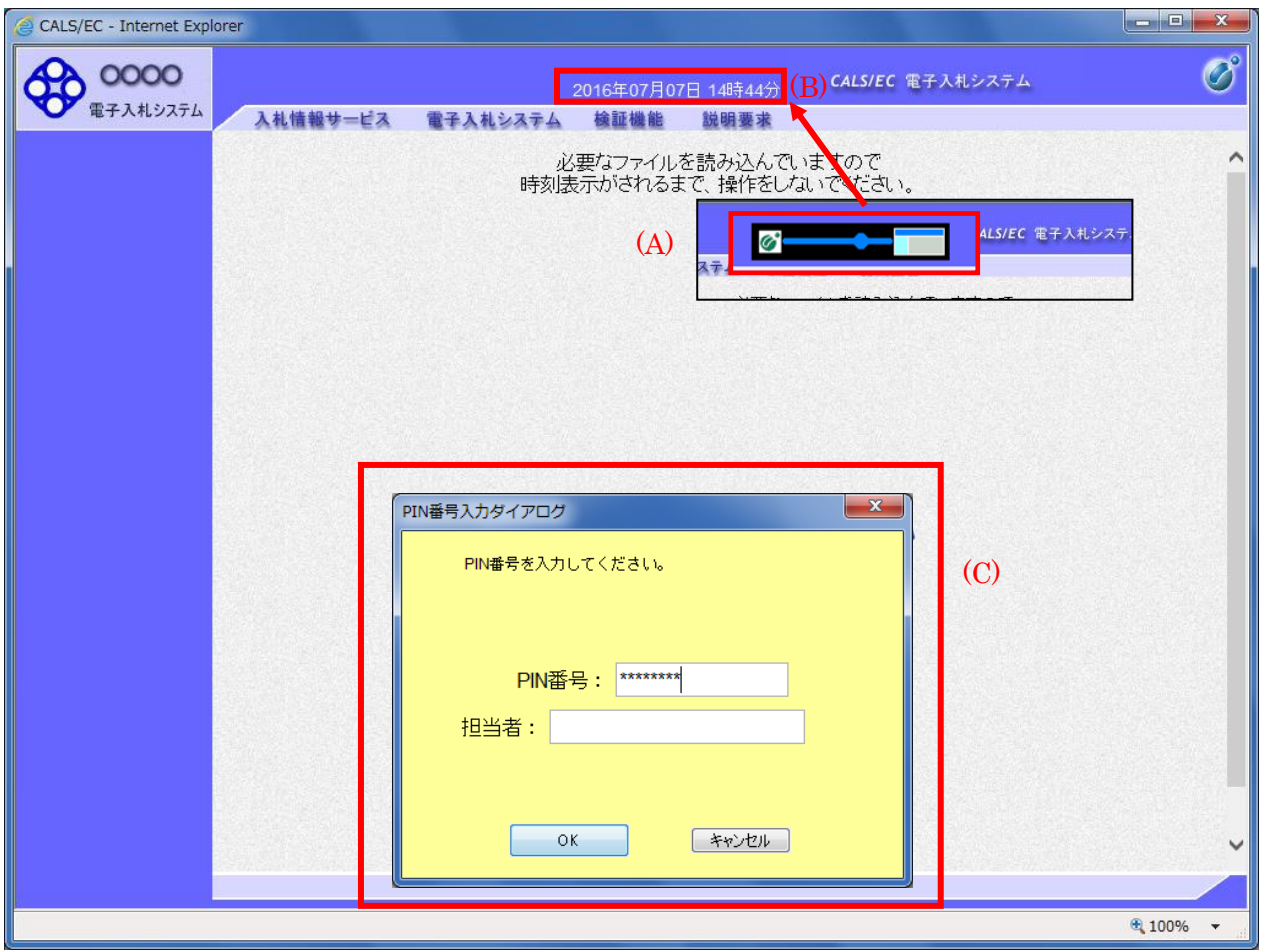

中央上部(A)の表示が『○○○○年○○月○○日○○時○○分』(B)の表示に変わるのを確認します。(※(B)の時 刻が表示されるまで操作しないでください)

(B)の時刻が表示された後、PIN 番号入力欄(C)が表示されます。※1 PIN 番号を入力後、「OK」ボタンをクリックします。

操作説明

①【OK】ボタン 入力された PIN 番号でログインします。

②【キャンセル】ボタン PIN 番号の入力をキャンセルします。

## 電子入札システムへのログイン

## 対象の案件が表示されます。

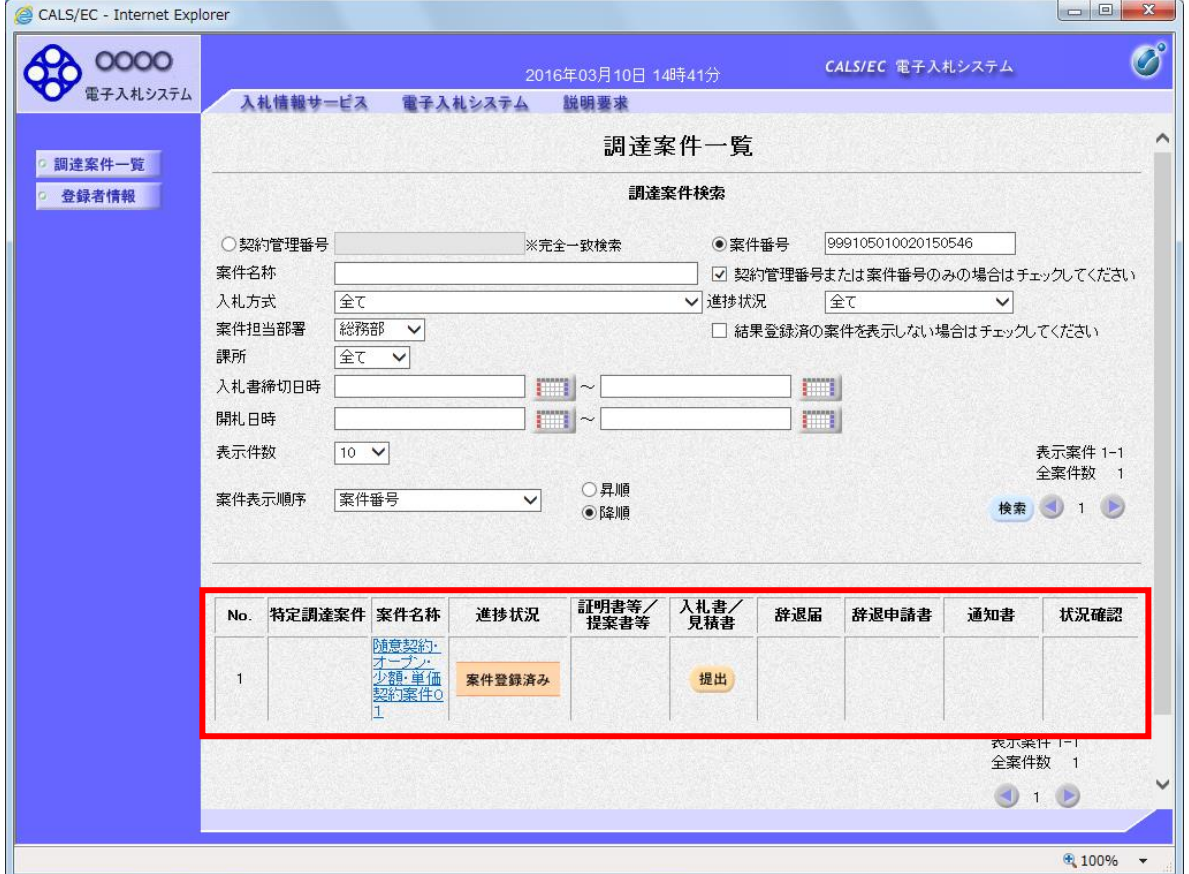

※ 電子入札システム側で当該案件が削除されている場合、一覧に表示されない場合があります。

## 2.4 入札・見積結果情報検索

画面遷移

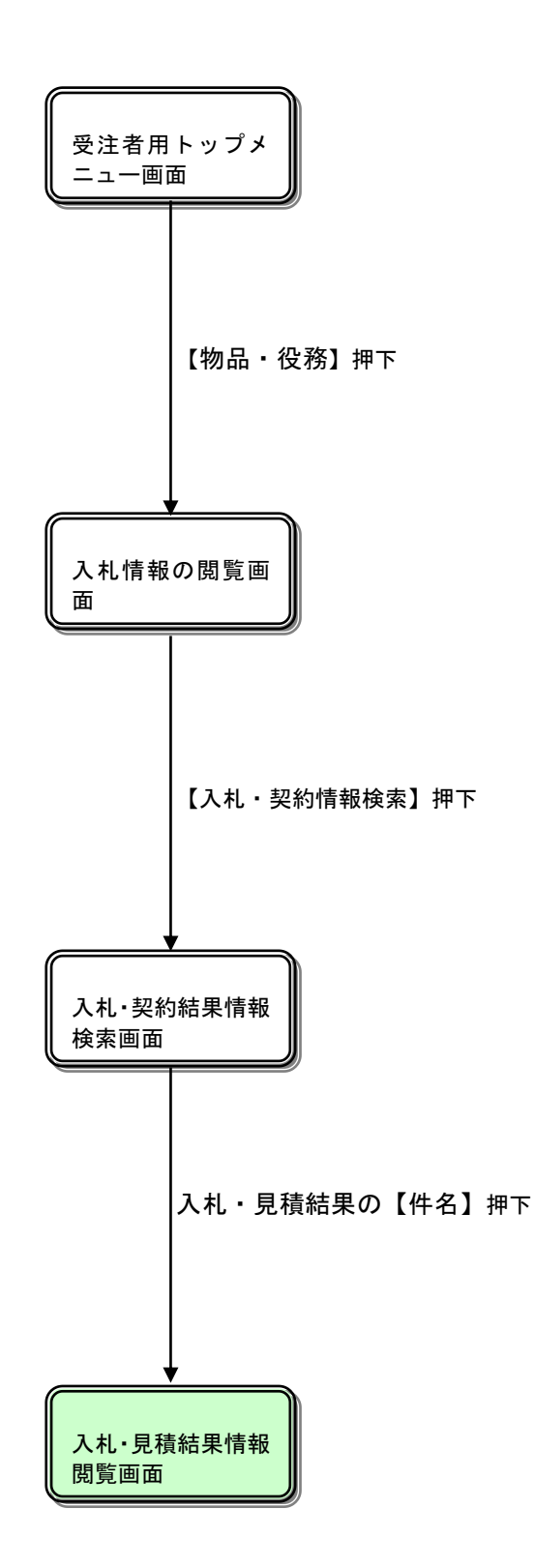

## 入札情報の閲覧

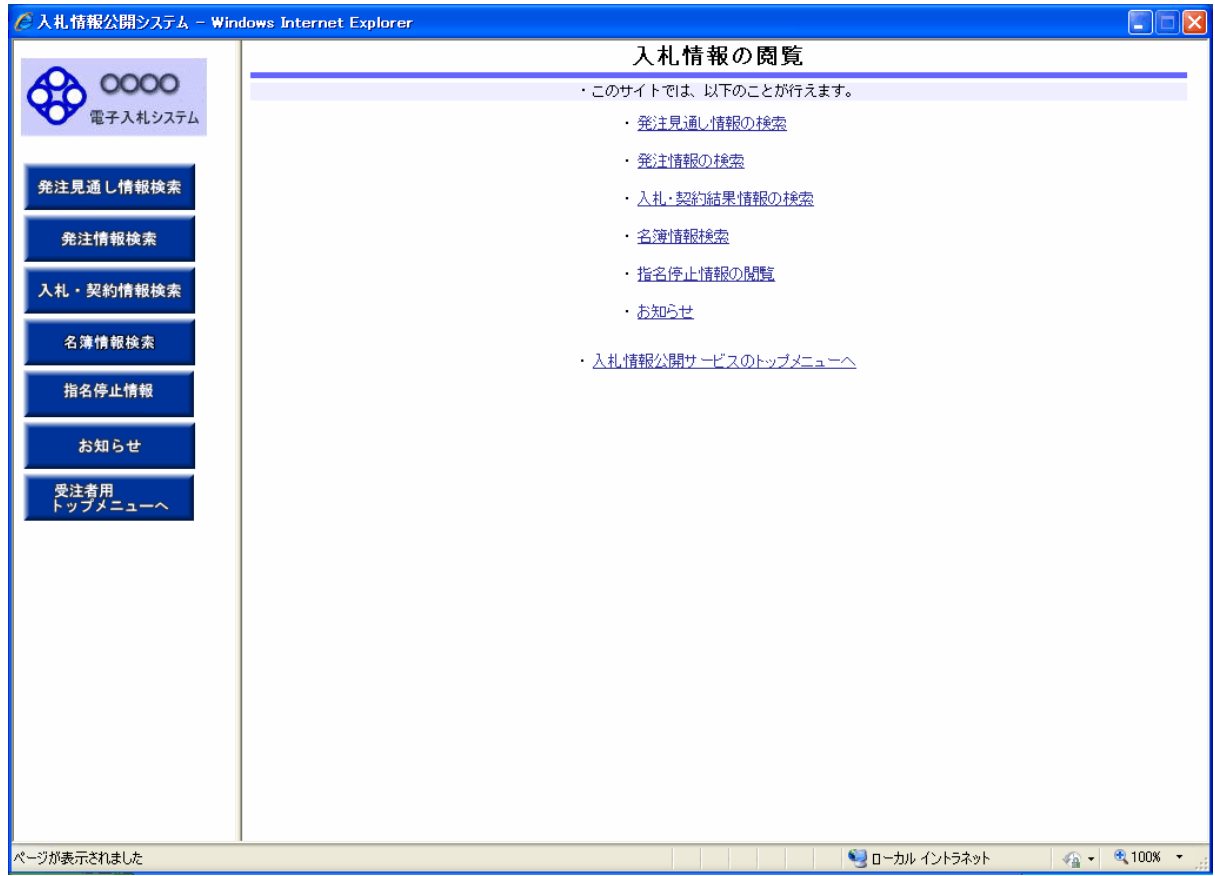

#### 操作説明

①【発注見通し情報検索】リンク 【発注見通し情報検索】画面に遷移します。 公開済発注見通し情報の一覧を表示します。 ②【発注情報検索】リンク 【発注情報検索】画面に遷移します。 公開済発注情報の一覧を表示します。 ③【入札・契約情報検索】リンク 【入札・契約結果情報検索】画面に遷移します。 公開済入札・契約結果情報の一覧を表示します。 ④【名簿情報検索】リンク 【名簿情報検索】画面に遷移します。 名簿情報の一覧を表示します。 ⑤【指名停止情報】リンク 【指名停止情報】画面に遷移します。 指名停止情報の一覧を表示します。 ⑥【お知らせ】リンク 【お知らせ一覧】画面に遷移します。 一般公開向けお知らせ情報一覧を表示します。 ⑦【入札情報公開サービスのトップメニューへ】リンク 【入札情報公開サービス画面(受注者用トップメニュー)】画面に遷移します。

## 入札・契約結果情報検索

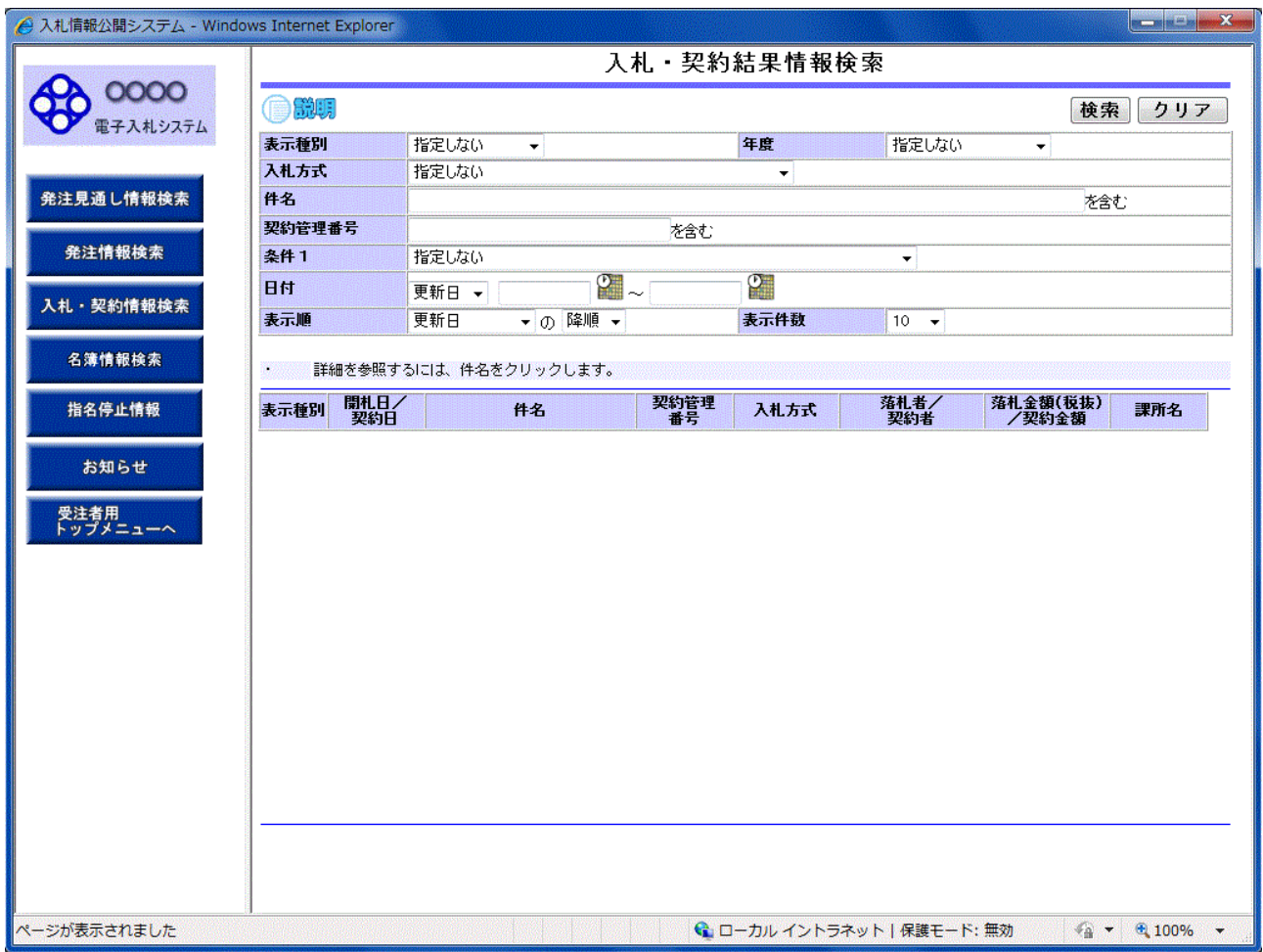

## 操作説明

①【検索】ボタンクリック 検索条件に一致する公開済入札・契約結果情報一覧を表示します。

②【クリア】ボタンクリック 検索条件を初期値で表示します。

## ポイント

・ 条件を設定しないで検索した場合、データ件数にもよりますが表示されるまでに時間がかかること があります。なるべく条件を設定して検索を行ってください。

## 入札・契約結果情報検索(検索結果)

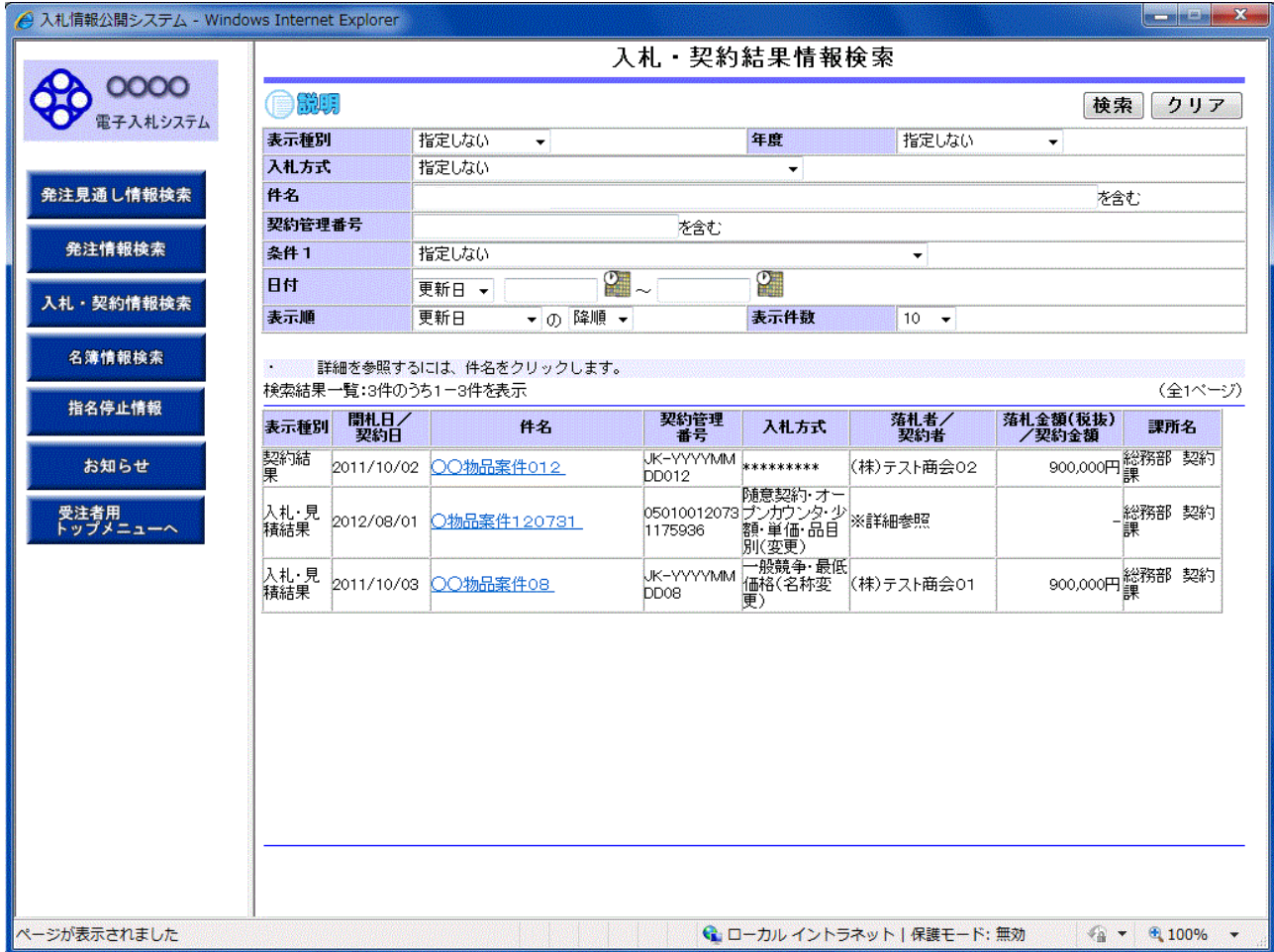

## 操作説明

①【検索】ボタン 検索条件に一致する公開済入札・契約結果情報一覧を表示します。

②【クリア】ボタン 検索条件を初期値で表示します。

③入札・見積結果の【件名】リンク 【入札・見積結果情報閲覧】画面に遷移します。

④【次へ>>】リンク 次のページの公開済入札・見積結果情報を表示します。

⑤【前へ>>】リンク 前のページの公開済入札・見積結果情報を表示します。

## 入札・見積結果情報閲覧

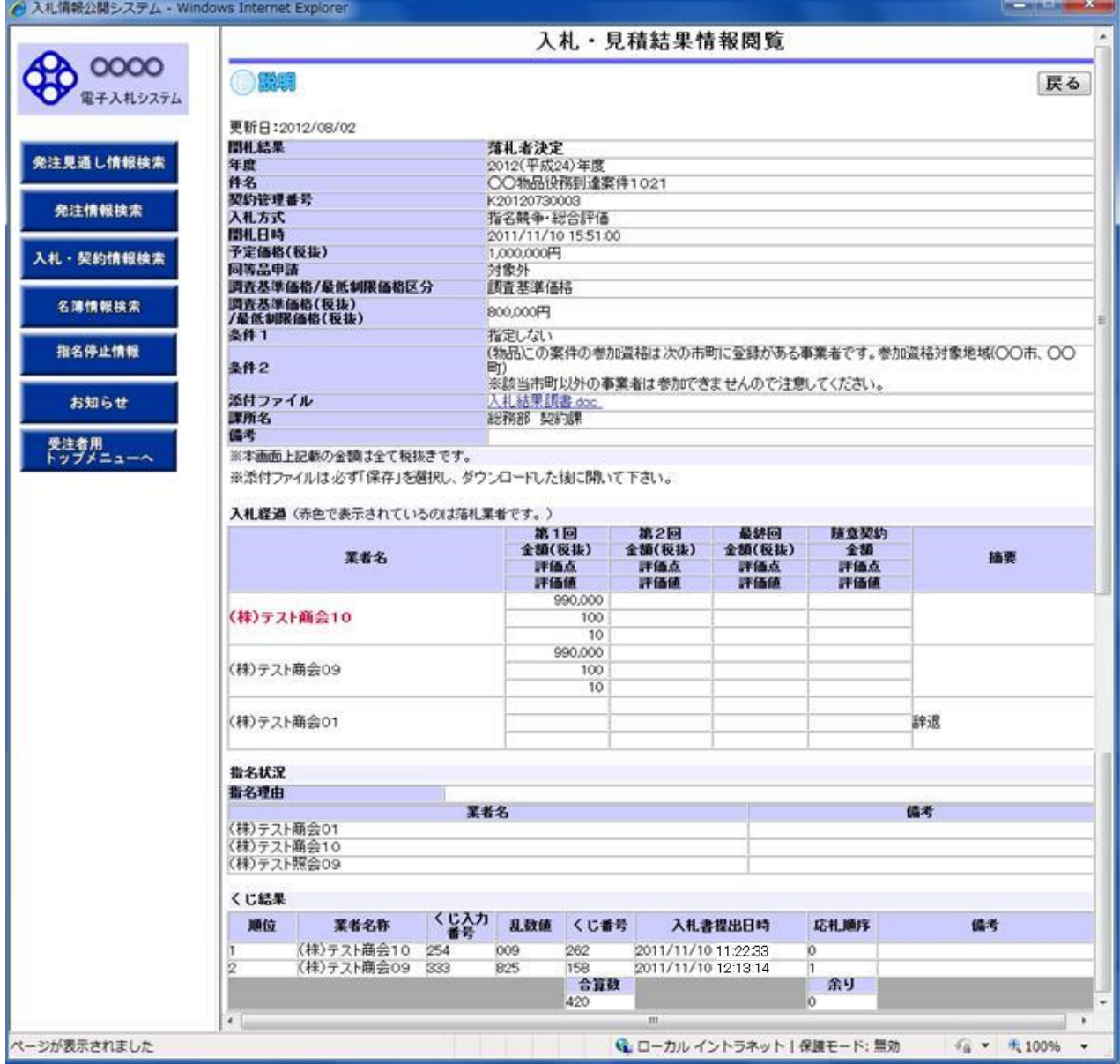

## 操作説明

①【添付ファイル】リンク 添付ファイルダウンロードを行います。

②【戻る】ボタン 【入札・契約結果情報検索】画面に戻ります。

ポイント

・開札途中の状況を公開している案件は、「開札結果」が「選定中」と表示されます。